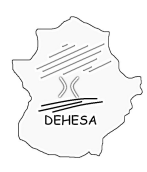

### **GUÍA PARA LA CONFECCIÓN DE UN FICHERO TXT A PARTIR DE UNA HOJA DE CÁLCULO**

**NOTA.-** Con carácter previo a la presentación del modelo 680, y siempre que no haya presentado previamente este modelo, será necesario que la entidad suministradora se dé de alta en el Censo de Entidades Suministradoras de Agua en Extremadura (CESAE) a través del modelo 685 (declaración censal de entidades suministradoras). Las instrucciones de cumplimentación del modelo así como la forma de presentación se encuentra disponible en el Portal Tributario en [menu](http://portaltributario.juntaextremadura.es/PortalTributario/web/guest/menu) » [Canon de Saneamiento](http://portaltributario.juntaextremadura.es/PortalTributario/web/guest/canon-de-saneamiento3) en el apartado "Instrucciones para la presentación del modelo 685 (Alta y modificaciones censales)"

Tal y como se establece en las instrucciones del modelo 680 y del modelo 683 es necesario, en el momento de su presentación, aportar un fichero que contenga las especificaciones y datos necesarios para el cálculo del Canon de Saneamiento (en el caso del modelo 680 dicho fichero se entregará en soporte CD al funcionario público que le asista en la presentación y, en el caso del 683, dicho fichero se cargará directamente en el sistema durante la presentación telemática a través de una opción habilitada en el asistente).

En este documento vamos a explicar cómo generar un fichero txt a partir de una hoja de cálculo de OpenOffice.

El procedimiento es muy sencillo:

**1.** En primer lugar **confeccionamos la hoja de cálculo** con los datos requeridos (Ver apartado "Instrucciones para la generación del fichero necesario para la presentación de la autoliquidación).

Para facilitar este trámite les proporcionamos una hoja de cálculo con los campos correspondientes al fichero txt en el cual simplemente deberán introducir los datos correspondientes a la actividad del semestre autoliquidado.

En la hoja Tipo 2 se tienen que insertar los registros tipo 2 correspondientes al periodo atuliquidado. Se han habilitado 2000 filas, si fueran necesarias más sólo hay que propagar las fórmulas a las celdas siguientes. Las fechas se tienen que insertar en el formato dd/mm/aaaa.

En la hoja Tipo 1 se guarda el registro tipo 1. Sólo hay que rellenar los parámetros Modelo, Ejercicio/Periodo, NIF y Código municipio INE. El resto de parámetros se rellenan automáticamente en función de los registros tipo 2.

En la hoja Tipo 3 se guarda el registro tipo 3 del fichero txt. Se tienen que rellenar los parámetros Fecha generación y Número registros.

En color verde se identifican las celdas que hay que rellenar y en color gris las que se calculan de forma automática.

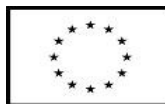

UNIÓN EUROPEA Fondo Europeo de Desarrollo Regional

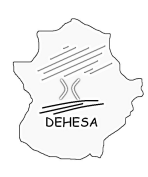

# **GOBIERNO DE EXTREMADURA**

Consejería de Economía y Hacienda

**2.** Una vez completados los datos en la hoja de cálculo pulsamos sobre el menú **"Archivo"** de la barra de herramientas y, dentro del mismo, seleccionamos la opción **"Guardar como..."**.

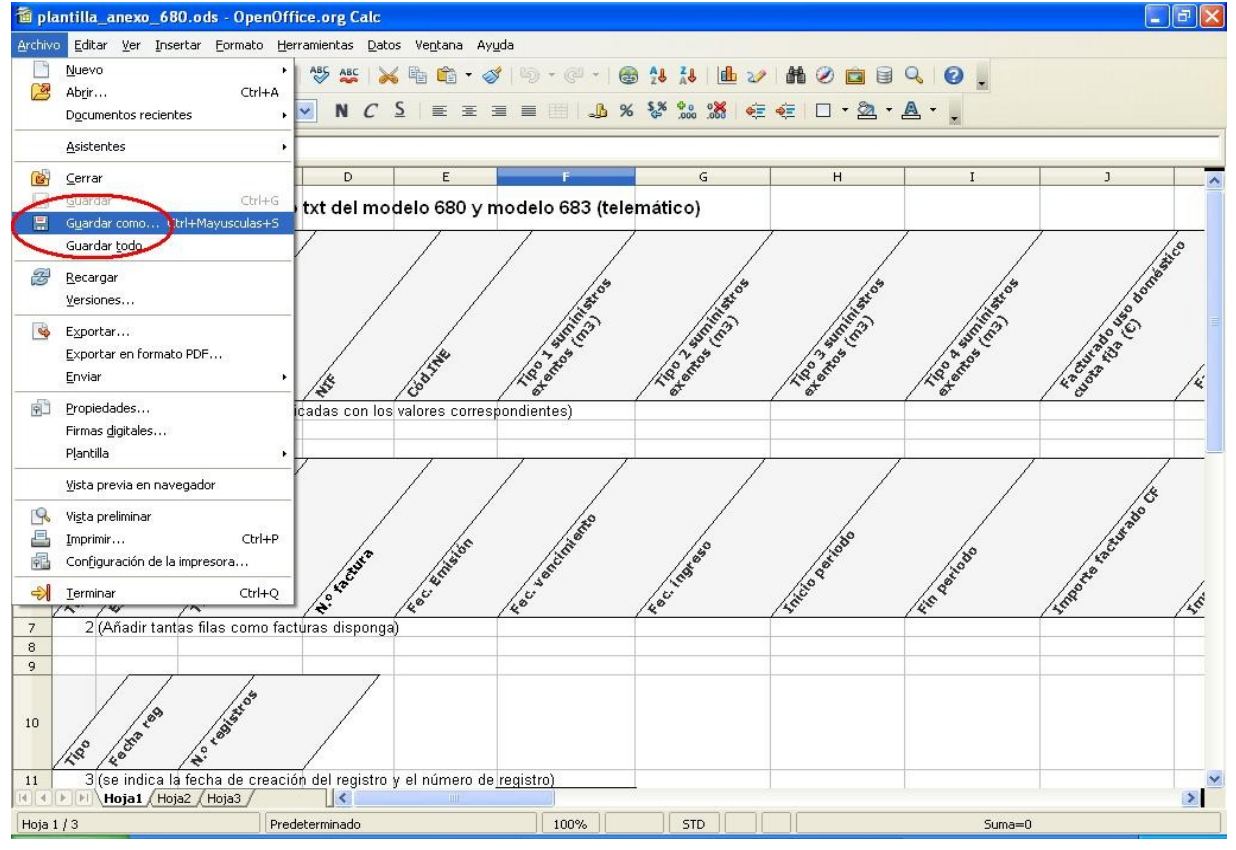

**3.** Dentro de dicha pantalla seleccionamos de la lista desplegable, en el campo "Tipo", el formato de archivo **"Texto CSV (.csv)"**.

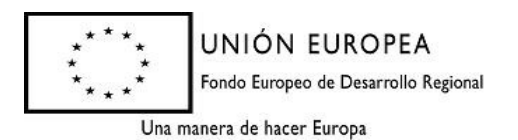

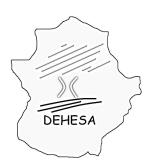

## **GOBIERNO DE EXTREMADURA**

Consejería de Economía y Hacienda

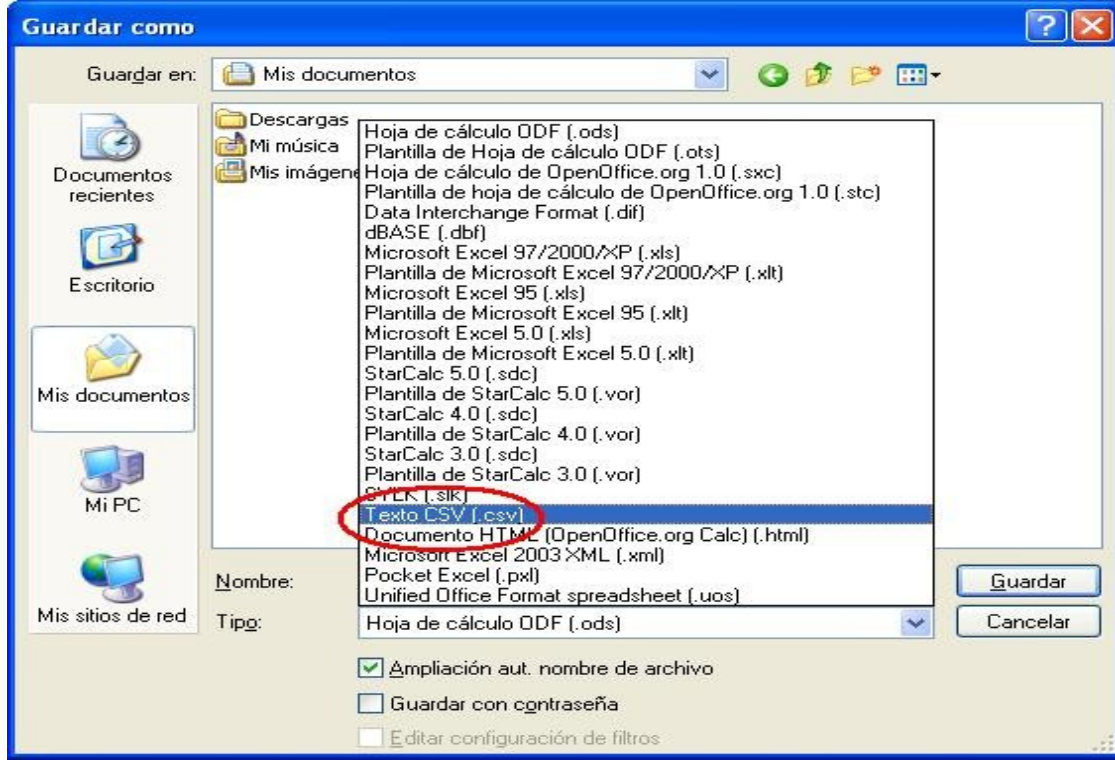

**4.** Especificación de la **denominación del fichero**:

Al objeto de identificar el sujeto pasivo y la autoliquidación a la que debe vincularse el fichero, cualquiera que sea la forma de presentación, telemática o en oficina, el fichero ".txt" deberá nombrarse conforme a la siguiente estructura (en mayúsculas y sin vocales acentuadas):

### **MODELONIFMUNICIPIOEJERCICIOPERIODO.txt**

El "modelo" podrá tener como valor 680 ó 683 (según sea la presentación telemática-683- o en oficina - 680)

El "NIF" será el de la entidad suministradora, sujeto pasivo del impuesto.

El "municipio" será aquel al que se refiere la autoliquidación.

El "ejercicio" será el año al que se refiere el período autoliquidado

El "período" será aquel al que se refiere la autoliquidación: primer semestre (1S) o segundo semestre (2S)

*Ejemplo de la denominación que debe asignarse al txt si la presentación es telemática, el NIF del sujeto pasivo es A00000000, se presenta autoliquidación por Mérida y el período autoliquidado es el segundo semestre de 2012:*

#### *683A00000000MERIDA20122S.txt*

**5.** Una vez seleccionado el tipo de fichero (.csv) y efectuada la correcta denominación del archivo pulsamos sobre el botón **"Guardar"**.

**6.** Al guardar el documento nos saldrá un aviso acerca del tipo de archivo que

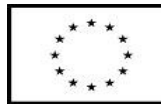

UNIÓN EUROPEA

Fondo Europeo de Desarrollo Regional

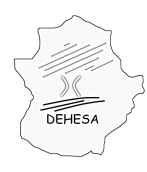

estamos creando. Debemos pulsar sobre la opción **"Mantener el formato actual"**, tal y como se indica en la siguiente imagen:

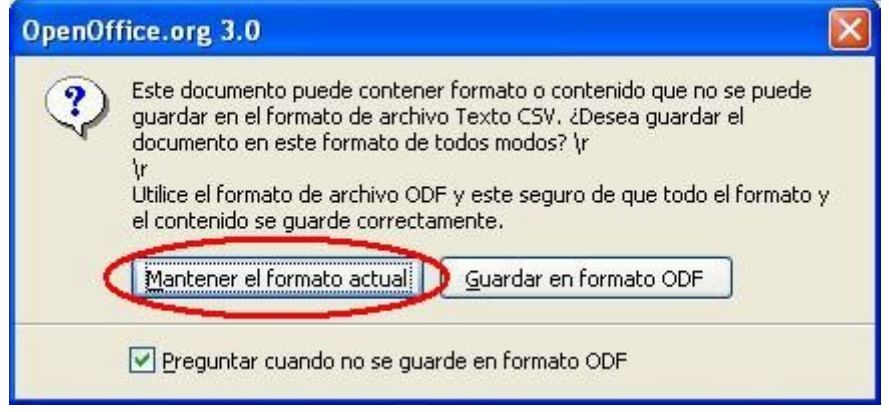

**7.** Una vez escogida dicha opción se mostrará una ventana con distintas opciones para **configurar el archivo** que vamos a cargar en el sistema o a entregar con nuestra autoliquidación. En dicha ventana tendremos que indicar lo siguiente:

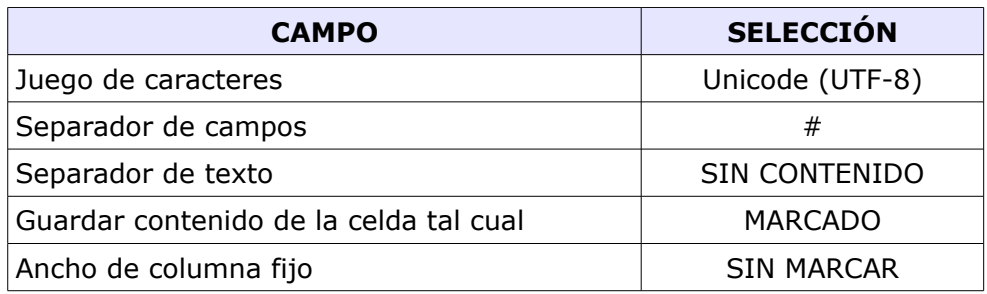

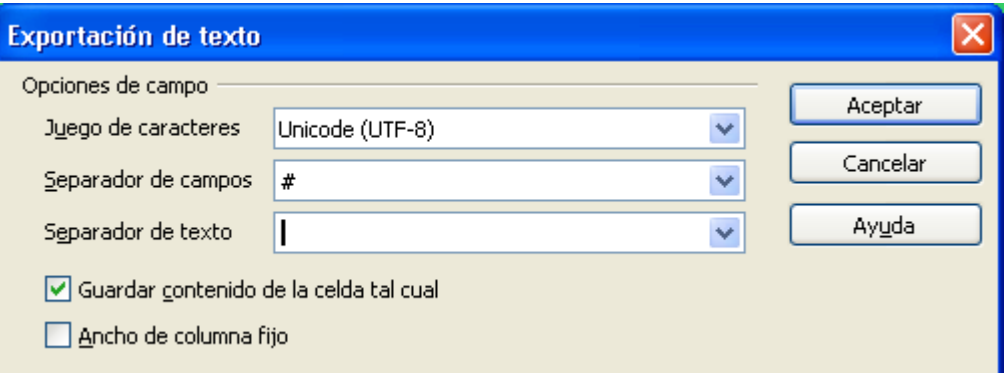

**8.** Tras completar estos campos con los datos indicados pulsamos sobre el botón **"Aceptar"** y ya tendremos confeccionado nuestro archivo con los requisitos necesarios.

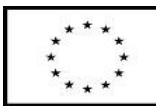

UNIÓN EUROPEA

Fondo Europeo de Desarrollo Regional

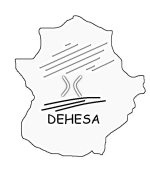

**GOBIERNO DE EXTREMADURA** Consejería de Economía y Hacienda

Este proceso se tiene que repetir para cada uno de los tipos de registros, situándose en cada una de las hojas de la plantilla. En el caso del Tipo 1 hay que añadir un carácter # al principio y al final de la línea generada.

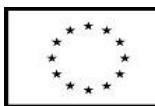

UNIÓN EUROPEA

Fondo Europeo de Desarrollo Regional